## **Instruktioner för extern åtkomst till Borlänge kommuns IT-miljö**

**BORLÄNGE** 

## **När du startar din dator utanför kommunens nät**

Oavsett var du befinner dig när du startar datorn är den inställd på att omgående öppna Insidan och lägga upp de enheter (T:\ H:\ etc.) som du behöver för ditt arbete.

När du startar upp datorn utanför kontoret och ännu inte skapat en anslutning till nätverket så kan aktiviteterna resultera i meddelandena nedan.

Detta är naturligt eftersom datorn inte kan hitta Insidan eller de enheter som den söker. Vid uppstart av Insidan kan då dessa meddelanden dyka upp:

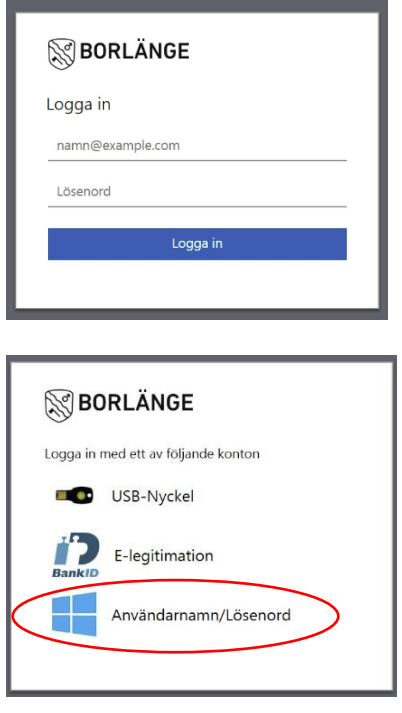

För att komma vidare följer du nedanstående.

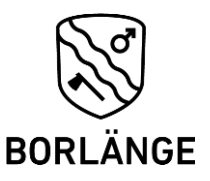

## **Hur du ansluter datorn till ett nätverk**

Börja med att ansluta datorn till ett nätverk som har internetåtkomst. Det kan göras på olika sätt, vanligast är via funktioner för trådlöst nätverk eller via ett mobilt bredband.

När datorn anslutits till ett nätverk så börjar *Cisco AnyConnect* att ansluta dig till Borlänge kommuns miljö.

Om den inte kommer igång automatiskt kan du nå den via aktivitetsfältet längts ned till höger:

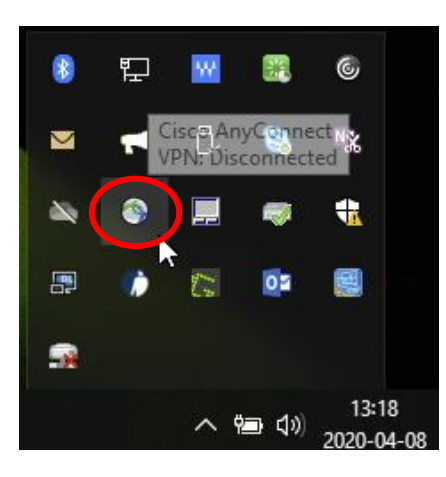

## När Cisco VPN öppnat väljer du Connect

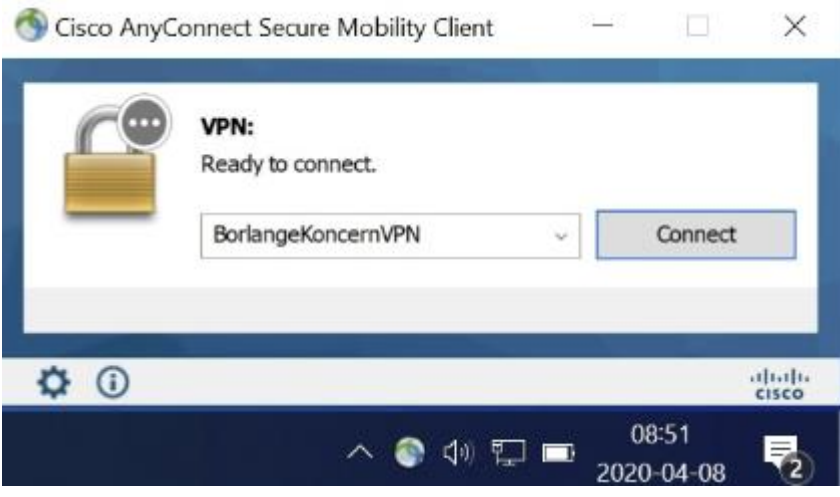

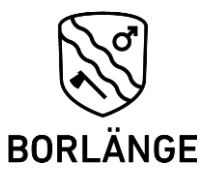

Vid problem med mappning till H: eller T: kan du prova att logga ur datorn så att du hamnar vid inloggningsläget.

Välj där ikonen med 2 skärmar för att direkt koppla upp dig emot Cisco Any Connect (VPN) och sedan loggar du in som vanligt.

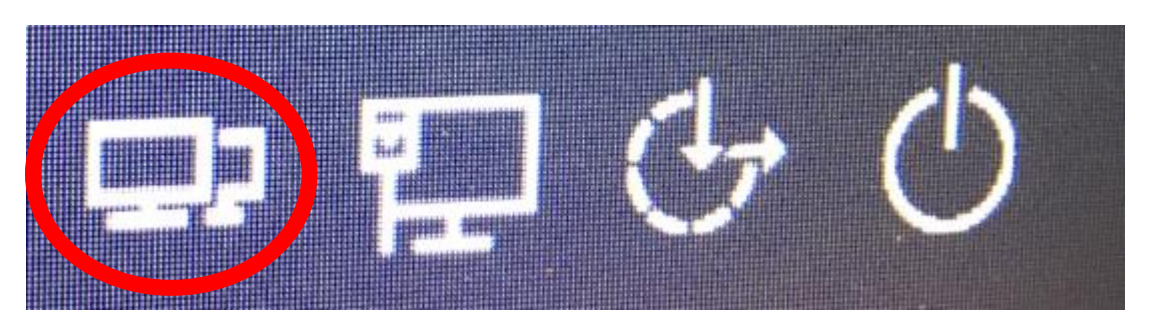

Tänk på säkerheten och ta del av informationssäkerhetsrutinera som finns på Insidan.

Lycka till!